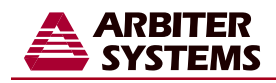

## **Windows Time Service Configuration:**

**Important:** These instructions assume that you are familiar with advanced features of Windows 2000. These advanced features are: logging in as Administrator, the command prompt, Services control panel applet, and regedit. Regedit is not required but is useful to verify the "net time" command worked properly. If you are not familiar with any of these features then please contact your system administrator.

## **Setup and Configuration:**

- 1. Make sure you are logged in with Administrator privileges.
- 2. Open the command prompt.
- 3. Type the command "net time /setsntp:192.168.0.9" without the quotes and press Enter. Note: replace 192.168.0.9 with the IP address of the NTP server.

Two keys are changed or added to the registry at

"HKEY\_LOCAL\_MACHINE\SYSTEM\CurrentControlSet\Services\W32Time\Parameters".

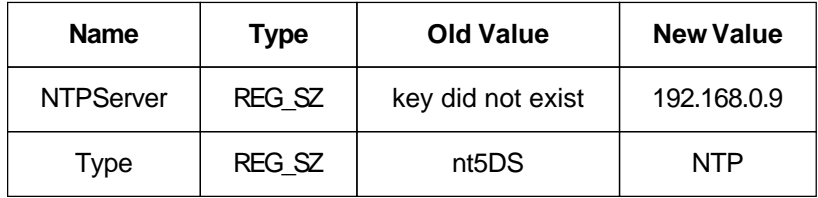

## **Starting the Service:**

- 1. Right-click on the computer icon on the desktop and select "Manage".
- 2. Expand "Services and Applications".
- 3. Scroll down until you find "Windows Time".
- 4. Double-click on "Windows Time".
- 5. Select the "Startup type". Choices are "Automatic", "Manual", or "Disabled".
- 6. Click on the "Start" button to manually start the service.
- 7. Click on the "OK" button.
- 8. Close the Computer Management window.

## **Where to find more information:**

Microsoft Support Articles for more detailed information: [Q246145](http://support.microsoft.com/support/kb/articles/Q246/1/45.ASP) Changes to W32Time and TimeServ Utilities. [Q224799](http://support.microsoft.com/support/kb/articles/Q224/7/99.ASP) Basic Operation of the Windows Time Service. [Q223184](http://support.microsoft.com/support/kb/articles/q223/1/84.ASP) Registry Entries for the W32Time Service.